**Manual de Configuração ONU**

**FHR2100 - GPON**

## Conteúdo

## 1. CONFIGURAÇÃO GERENCIAMENTO ONU

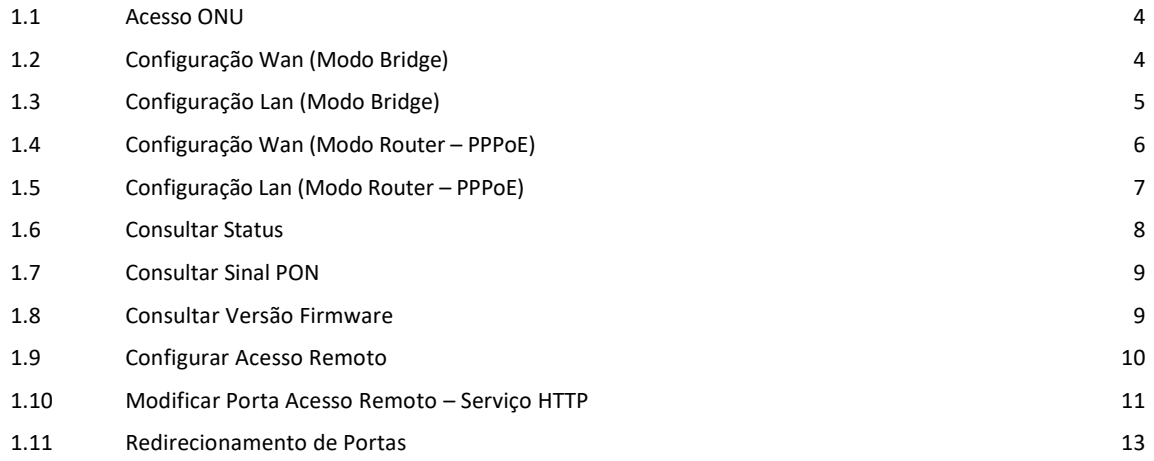

# **1. CONFIGURAÇÃO GERENCIAMENTO ONU**

A ONU FHR2100 PHYHOME pode ser configurada em modo Bridge ou em modo Router.

O acesso à ONU é realizado via web através do endereço **IP 192.168.1.1.**

Para o primeiro acesso atribuir um endereço IP fixo no mesmo range do IP padrão da ONU. Conforme exemplo abaixo:

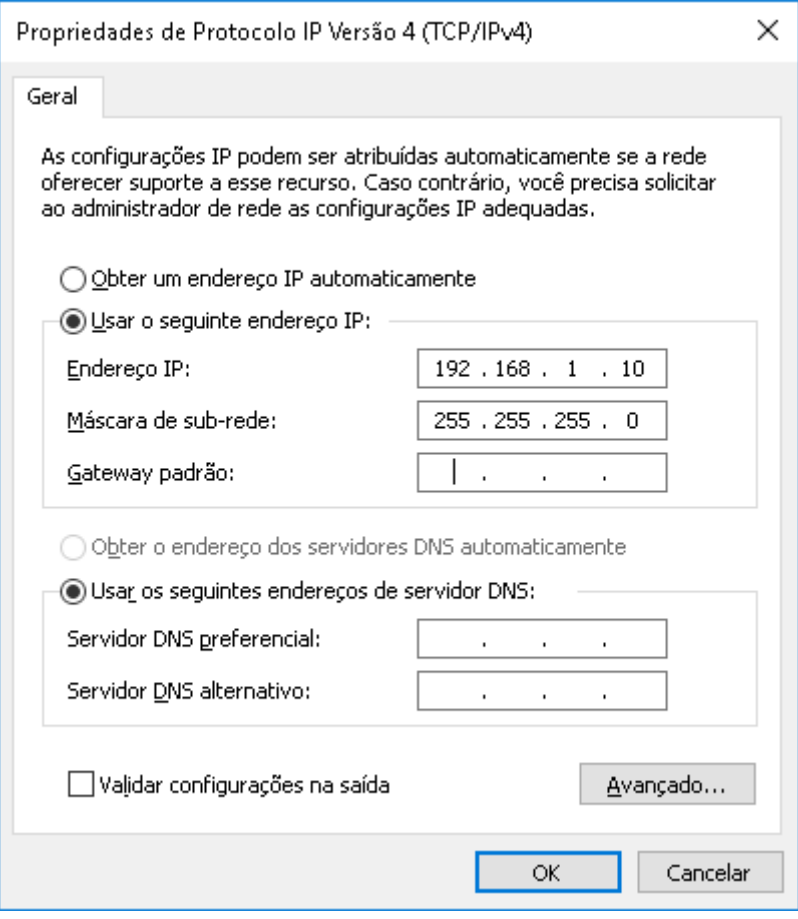

#### **1.1 Acesso ONU**

Acessar ONU via Web no endereço **IP 192.168.1.1**

Username: **admin** Password: **1234**

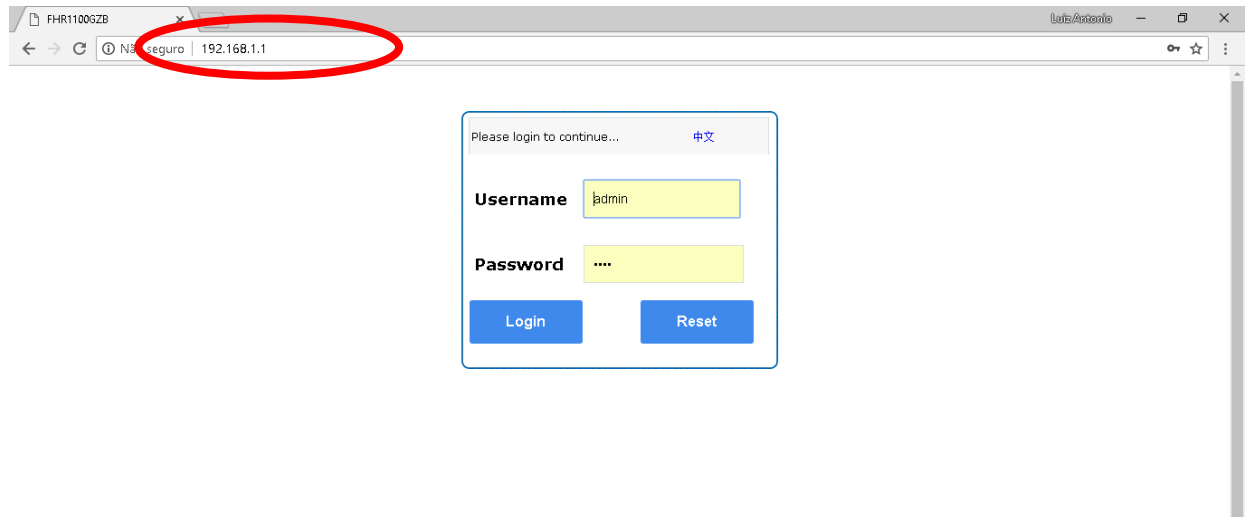

#### **1.2 Configuração Wan (Modo Bridge)**

- Clicar aba "Network"  $\rightarrow$  Wan Connection
- No Campo "New Connection Name" digitar qualquer nome
- Se utilizer Vlan habilitar campo "Enable VLAN"
- No campo "Link Type" escolher opção "IP"
- No campo "IP Type" escolher opção "DHCP"
- Deixar opção "Enable NAT" habilitado
- Botão "Create"

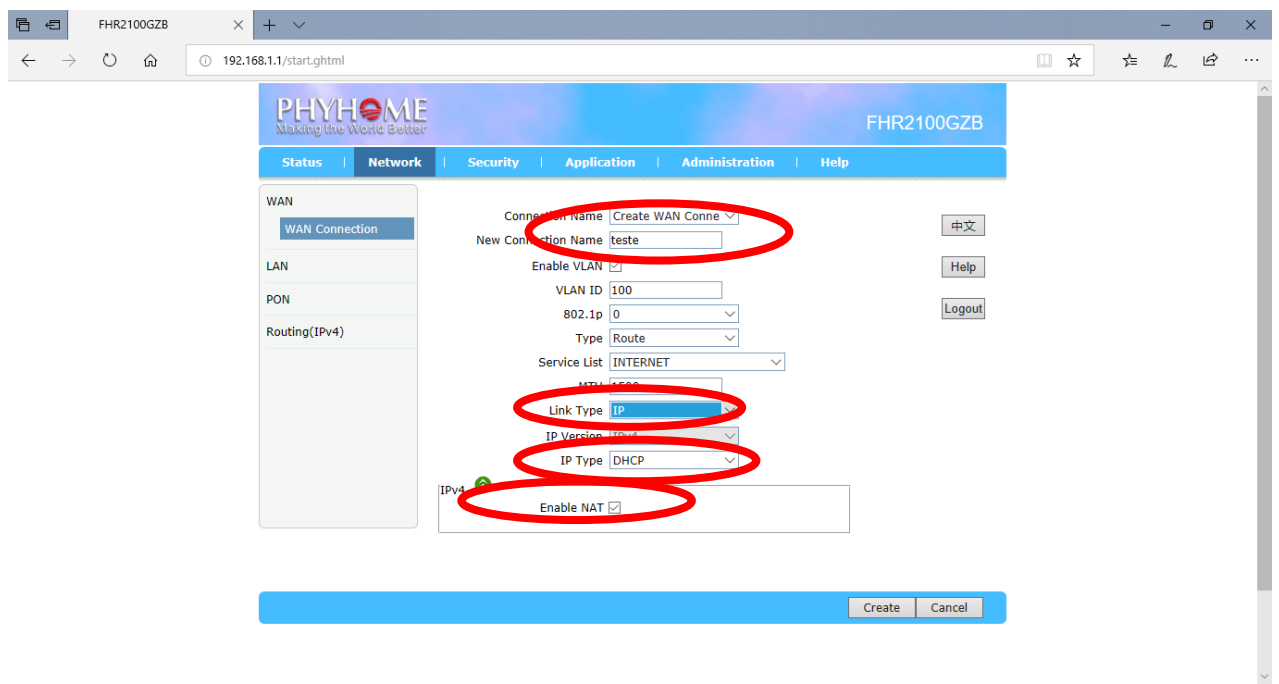

### **1.3 Configuração Lan (Modo Bridge)**

- Clicar aba "Network"  $\rightarrow$  Lan  $\rightarrow$  DHCP Server
- No Campo "Enable DHCP Server" Deixar desmarcado
- No campo "Assign IspDNS" Deixar marcado
- Botão "Submit"

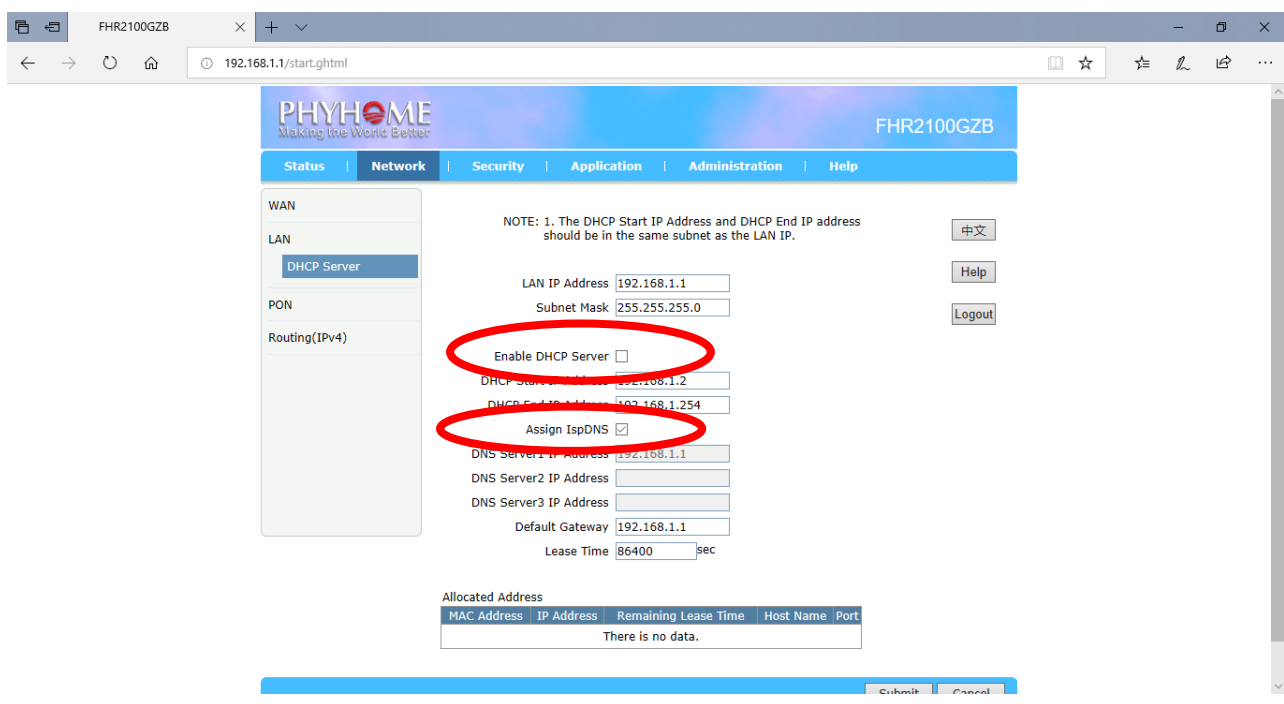

\*\*\* Em configurações do adaptador de rede, habilitar endereçamento automático.

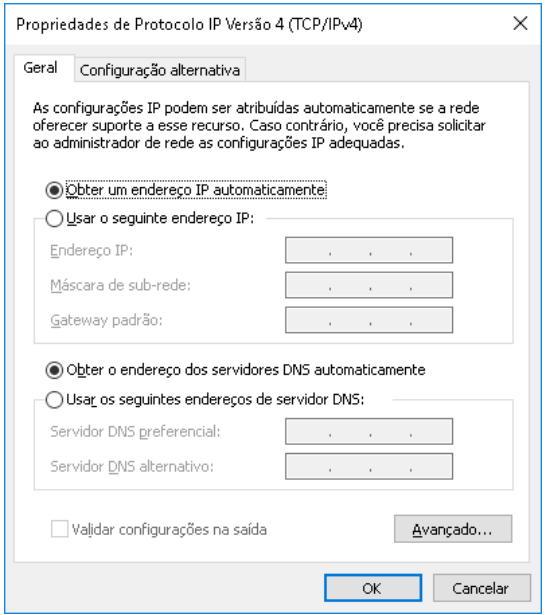

### **1.4 Configuração Wan (Modo Router - PPPoE)**

- Clicar aba "Network"  $\rightarrow$  Wan Connection
- No Campo "New Connection Name" digitar qualquer nome
- Se utilizer Vlan habilitar campo "Enable VLAN"
- No campo "Link Type" escolher opção "PPP"
- No campo "PPP TransType" escolher opção "PPPoE"
- Deixar opção "Enable NAT" habilitado
- Botão "Create"

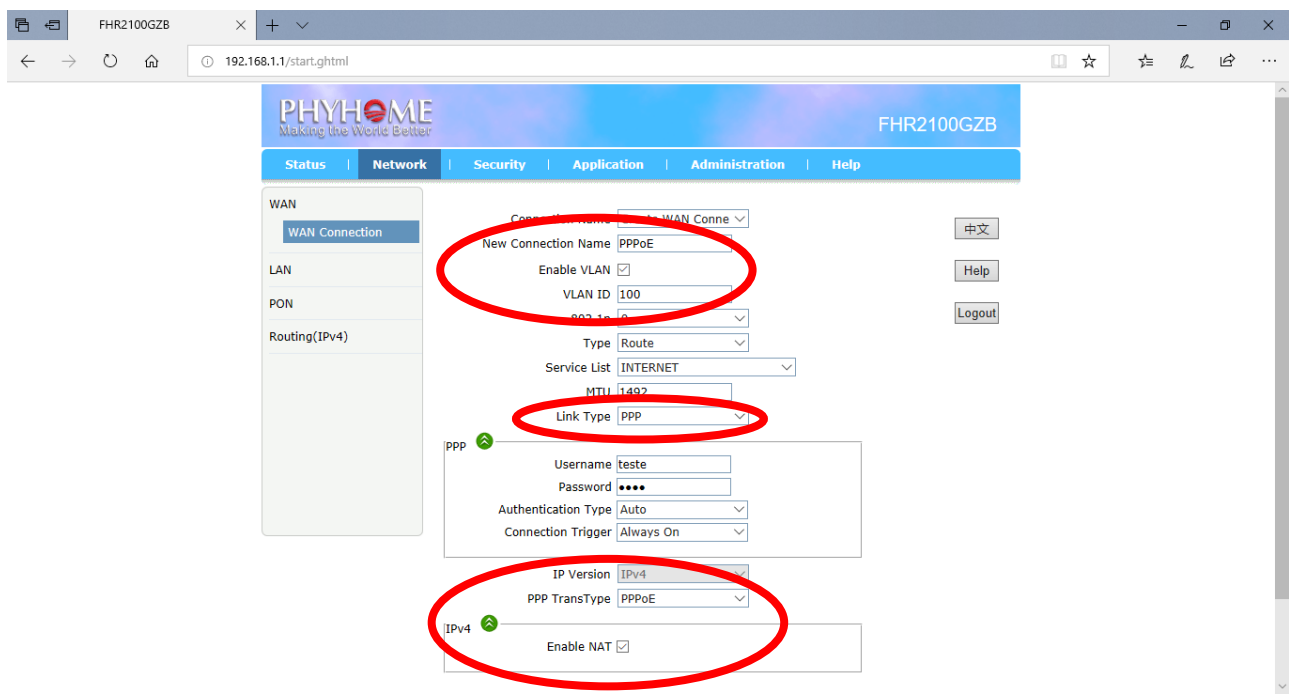

### **1.5 Configuração Lan (Modo Router - PPPoE)**

- Clicar aba "Network"  $\rightarrow$  Lan  $\rightarrow$  DHCP Server
- No Campo "Enable DHCP Server" > Deixar marcado
- No campo "Assign IspDNS" > Deixar marcado
- Botão "Submit"

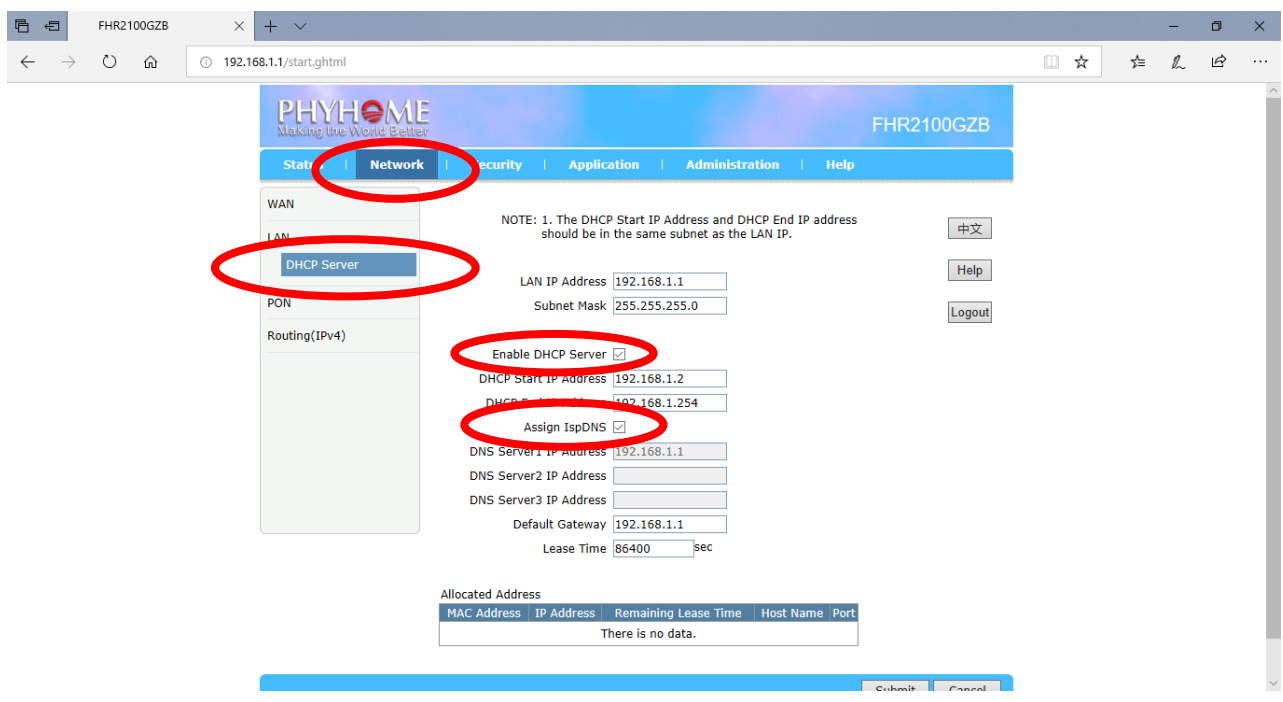

#### **1.6 Consultar Status**

- Clicar aba "Status" → Wan Connection

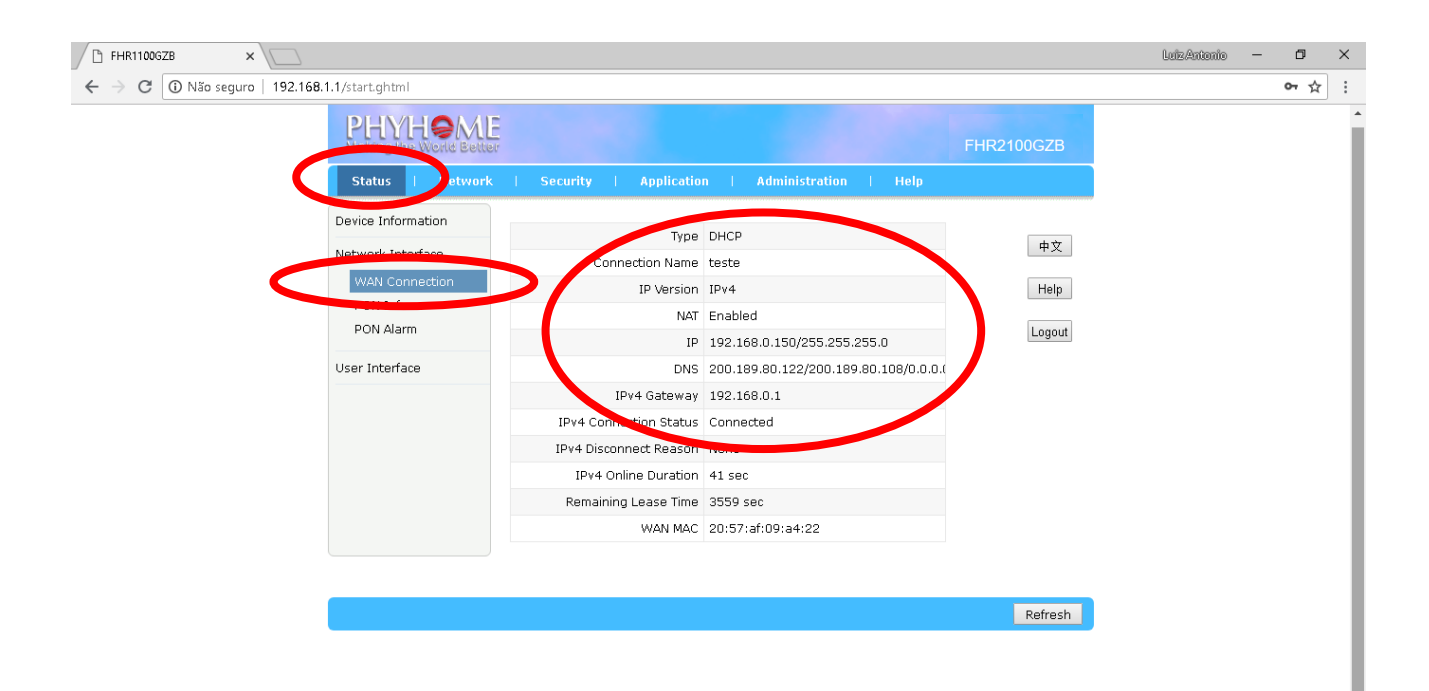

### **1.7 Consultar Sinal PON**

- Clicar aba "Status" → Pon Inform

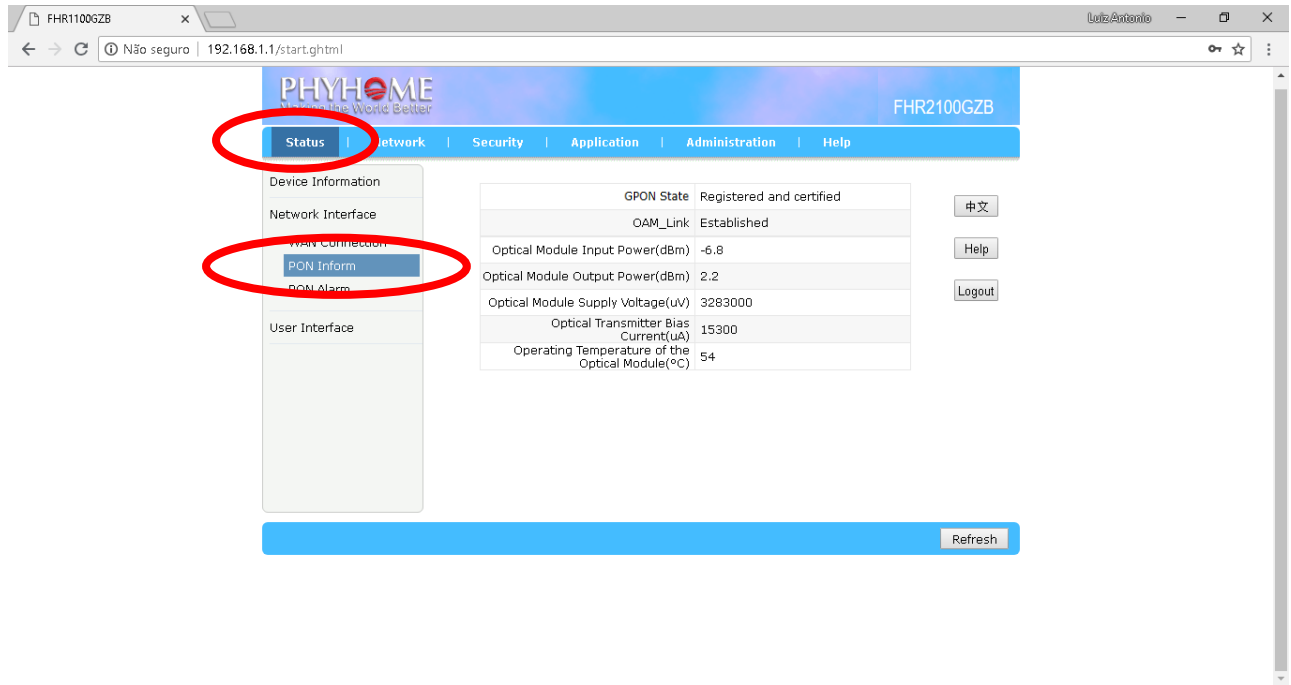

### **1.8 Consultar Versão Firmware**

- Clicar aba "Status"  $\rightarrow$  Device Information

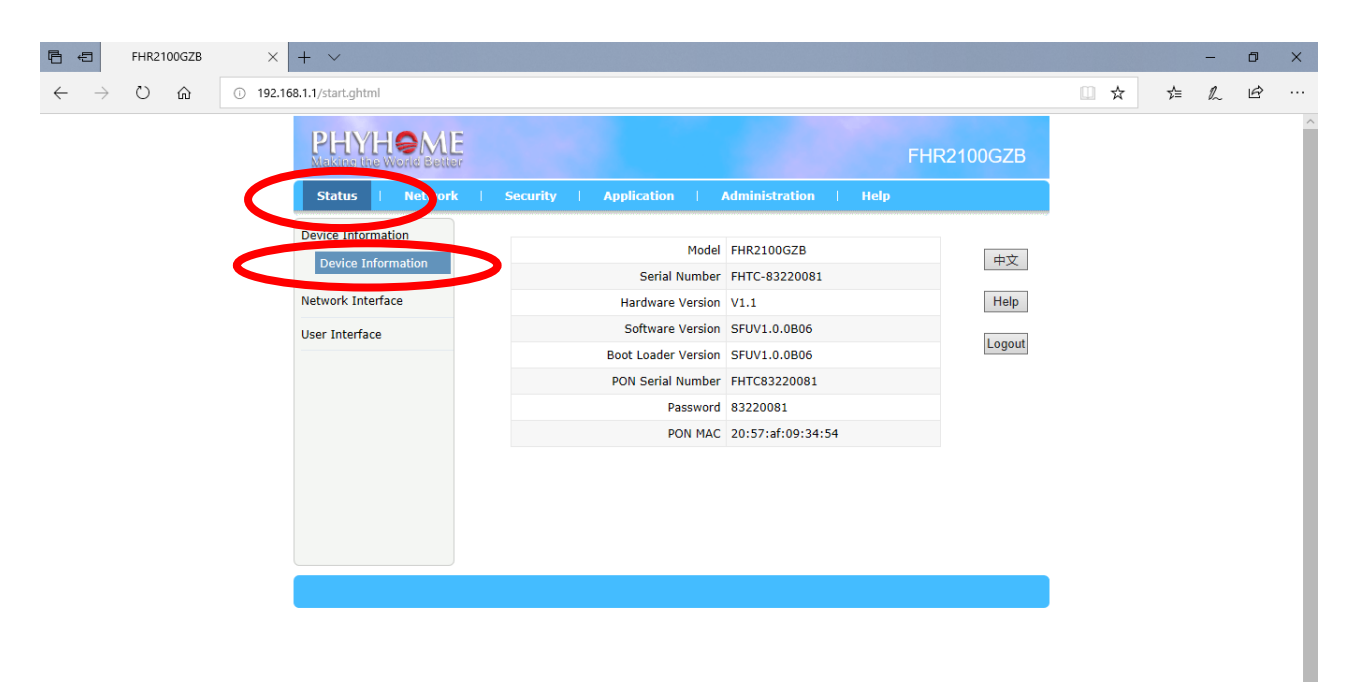

### **1.9 Configurar Acesso Remoto**

- Clicar aba "Secutiry" → Service Control

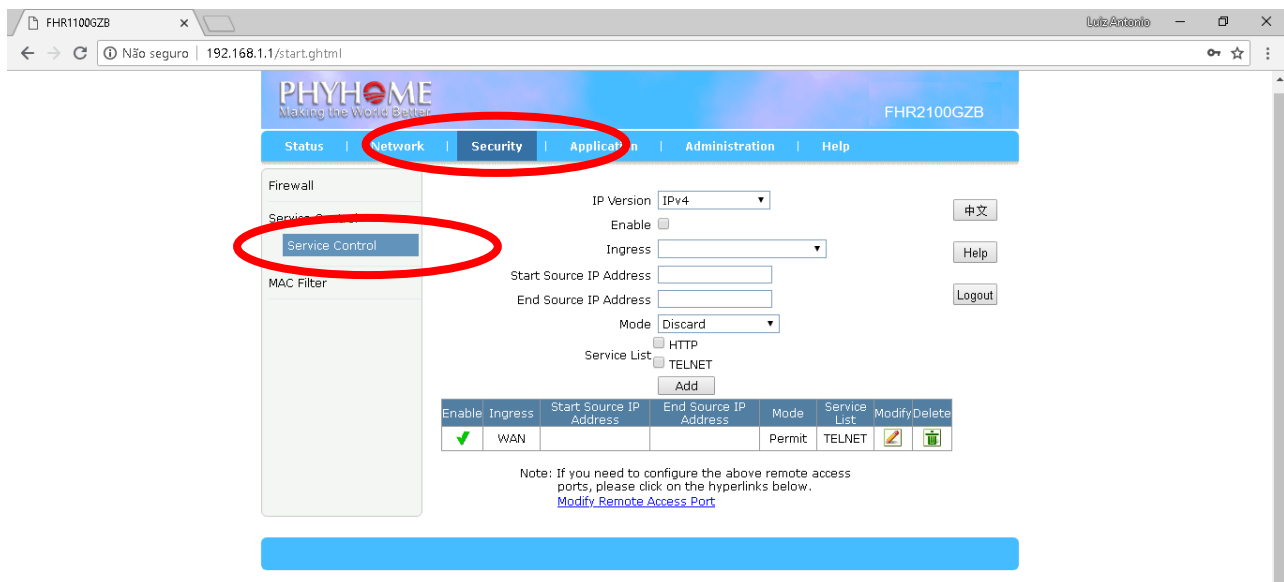

- Habilitar Campo "Enable"
- No campo "Ingress" escolher opção "WAN"
- No campo "Mode" escolher opção "Permit"
- Nas opções "Service List" > assinalar opção "HTTP"
- Botão "Create"Add"

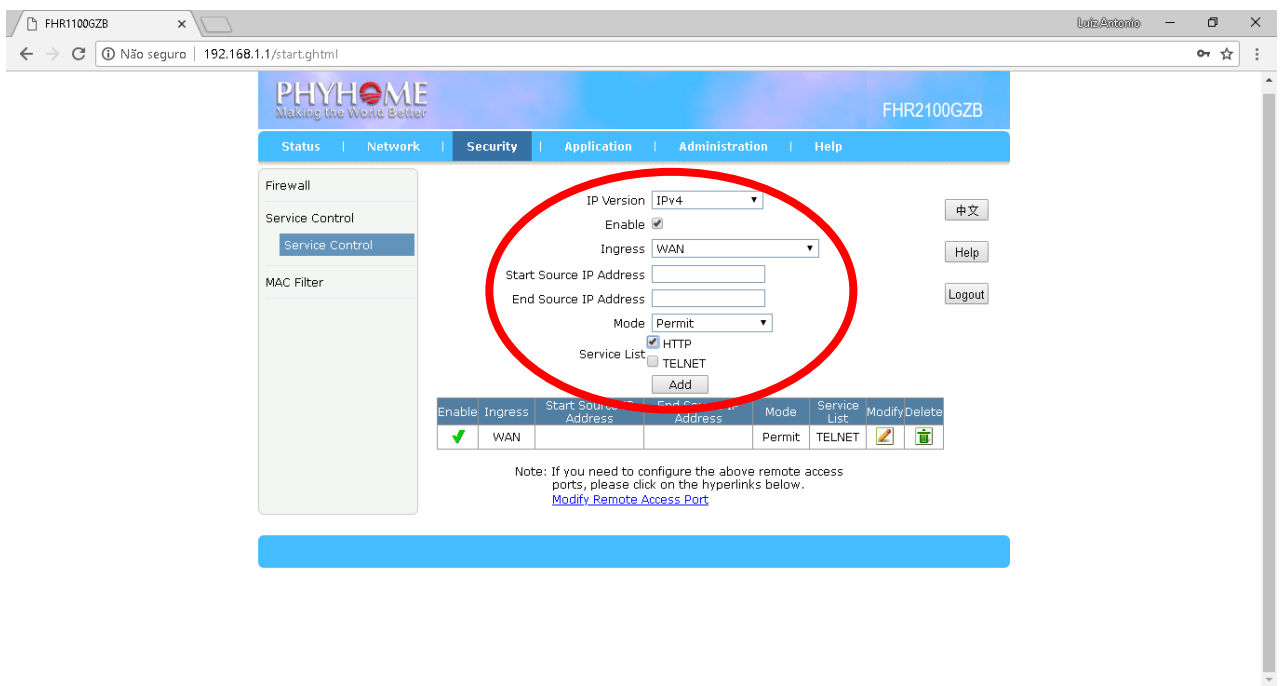

### **1.10 Modificar Porta Acesso Remoto- Serviço HTTP**

- Clicar na opção "Modify Remote Access Port" (Parte inferior da tela)

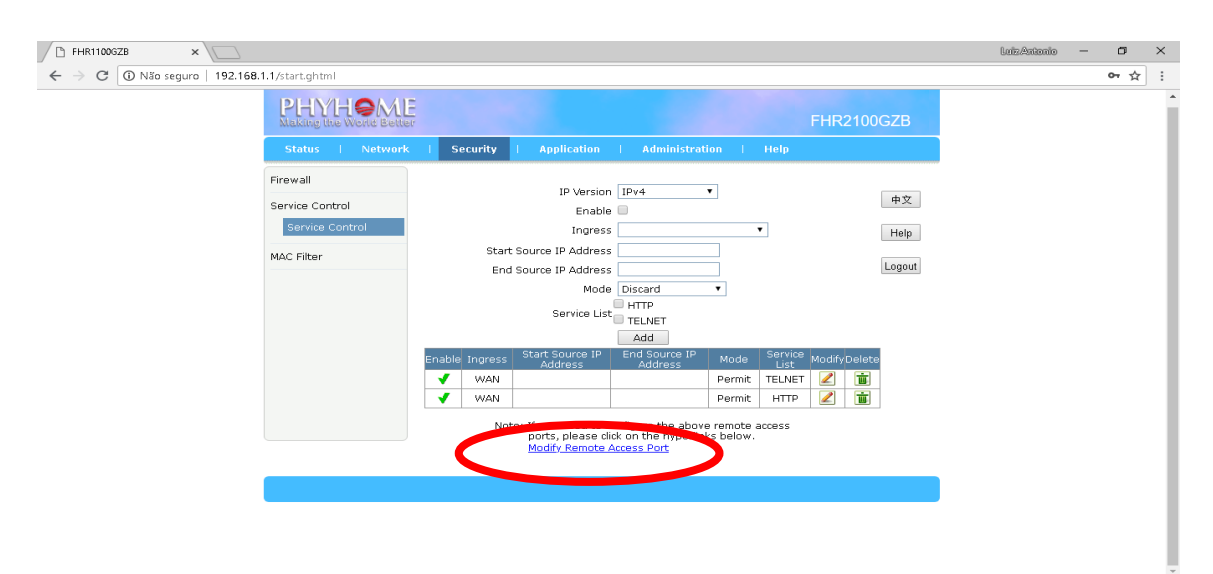

- Clicar botão "Modify" correspondente ao serviço HTTP

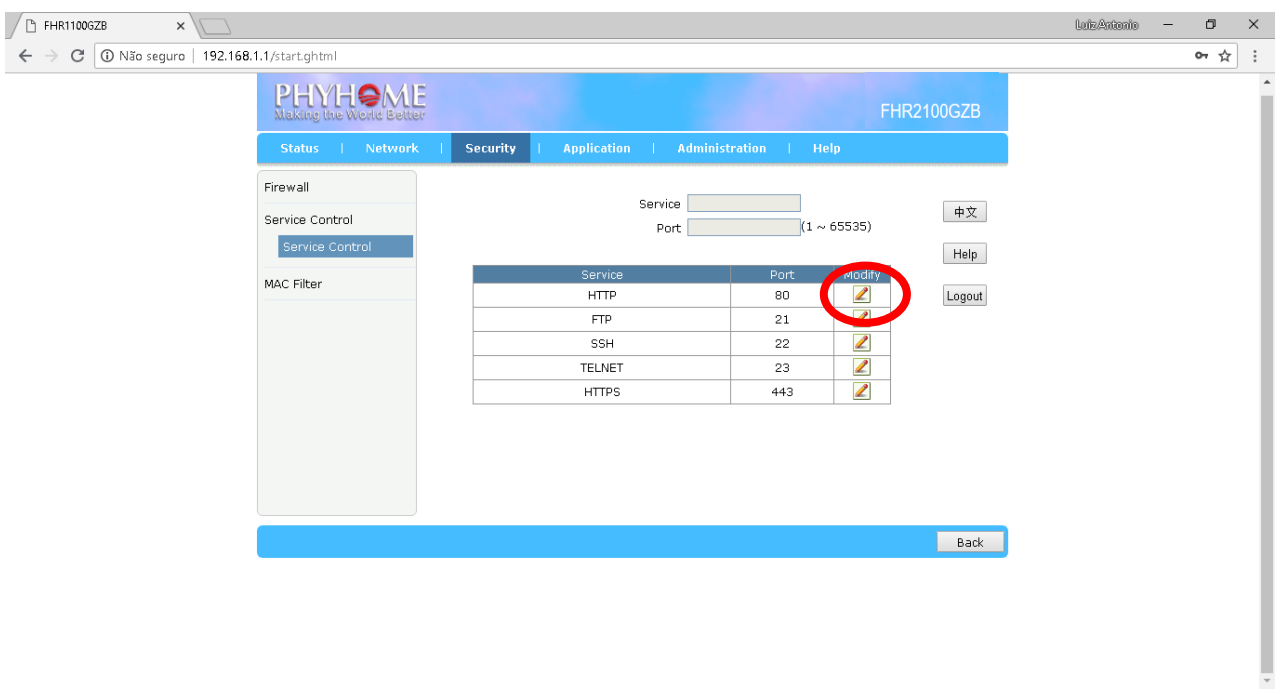

- No campo "Port" alterar valor padrão 80 para valor desejado (Exemplo Porta 85)

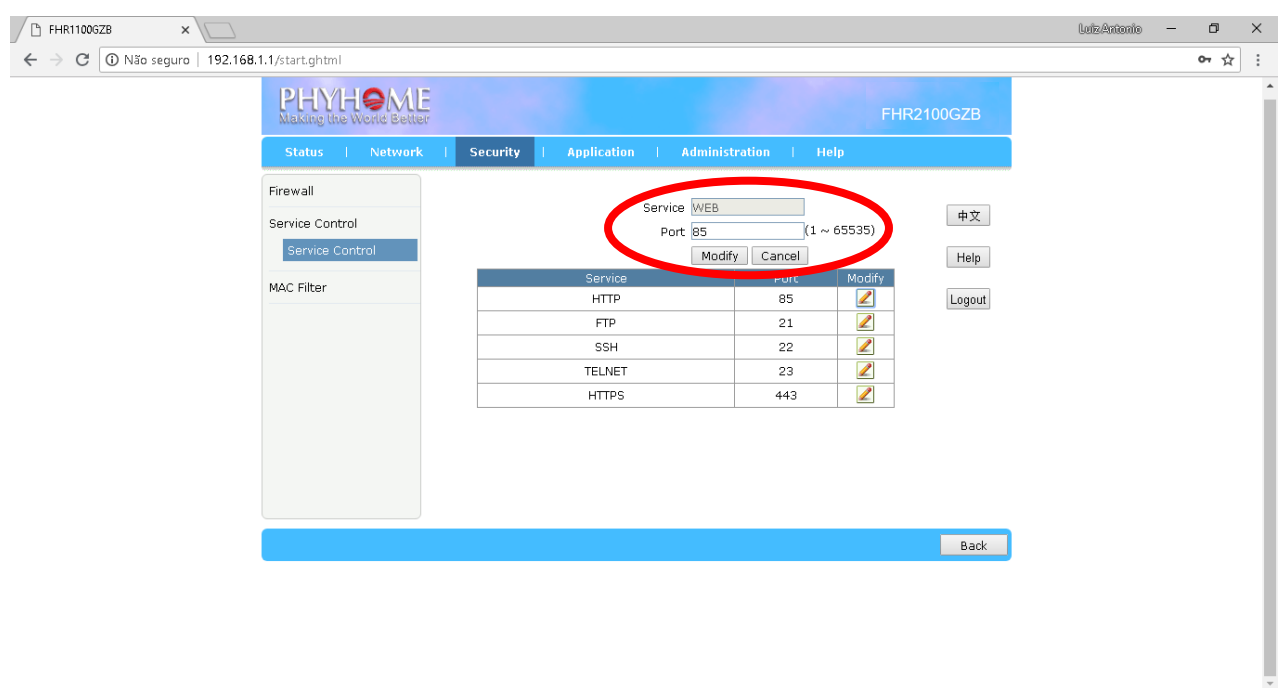

- Botão "Modify"
- Reiniciar ONU

**Exemplo Acesso remote através da Porta 85**

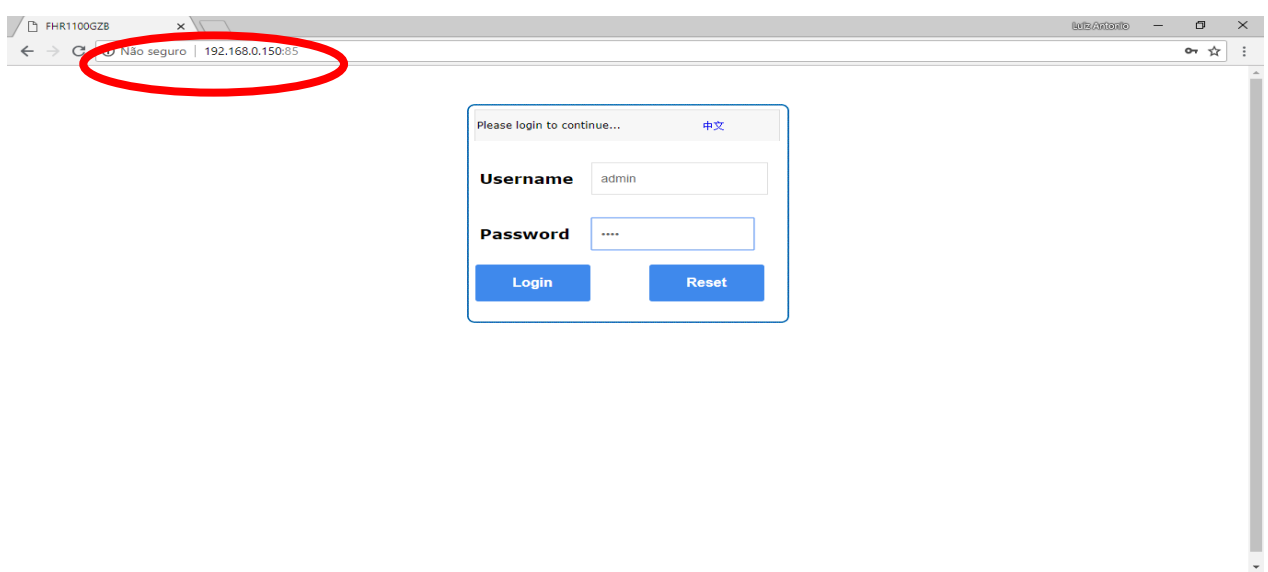

### **1.11 Redirecionamento de Portas**

- Clicar aba "Application" → Port Forwarding
- No campo "Name" escolher nome qualquer
- Demais campos preencher conforme as portas que deseja redirecionar

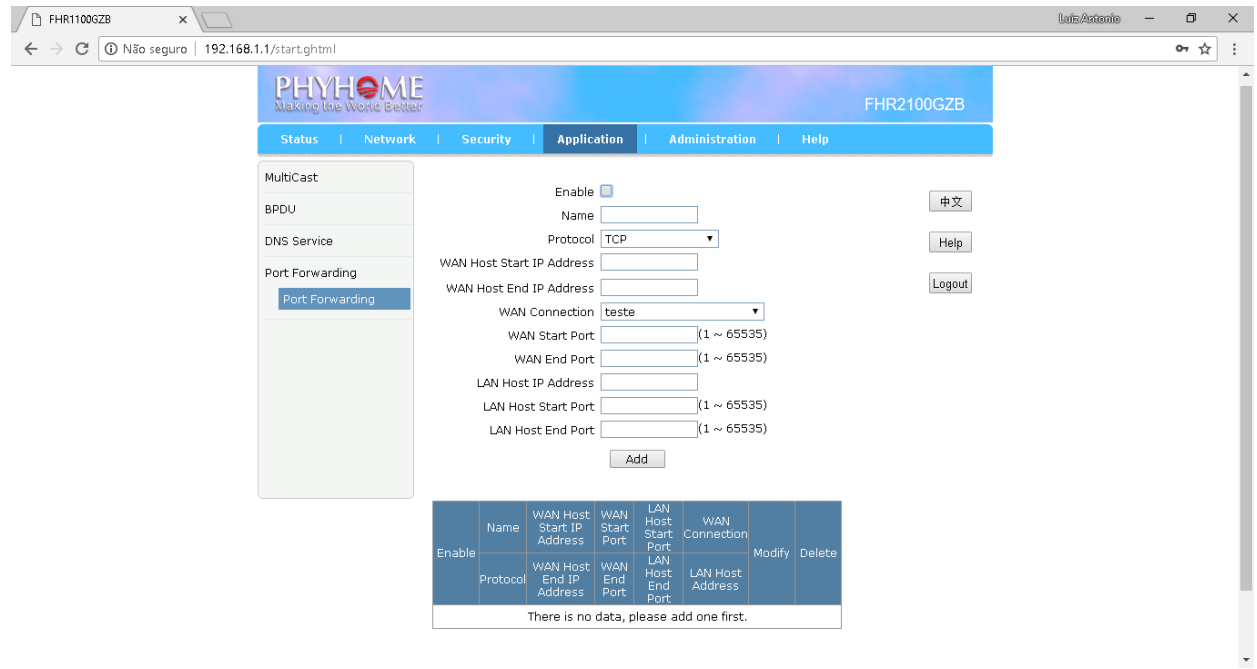